## ウィルスセキュリティソフト ファイル復元手順

【スーパーセキュリティ編】

株式会社綜合システム

ウィルスセキュリティソフトファイル復元手順(スーパーセキュリティ編)

スーパーセキュリティのファイル復元手順について

- 1. スーパーセキュリティメイン画面を起動します。
- ・デスクトップのアイコンより起動する場合

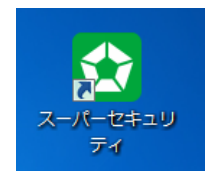

・画面右下のタスクトレイのアイコンより起動する場合

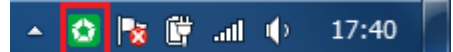

(アイコンが隠れている場合は△をクリックして表示します)

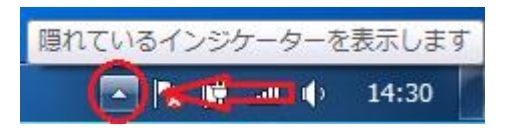

2. 左の通知マークをクリックします。

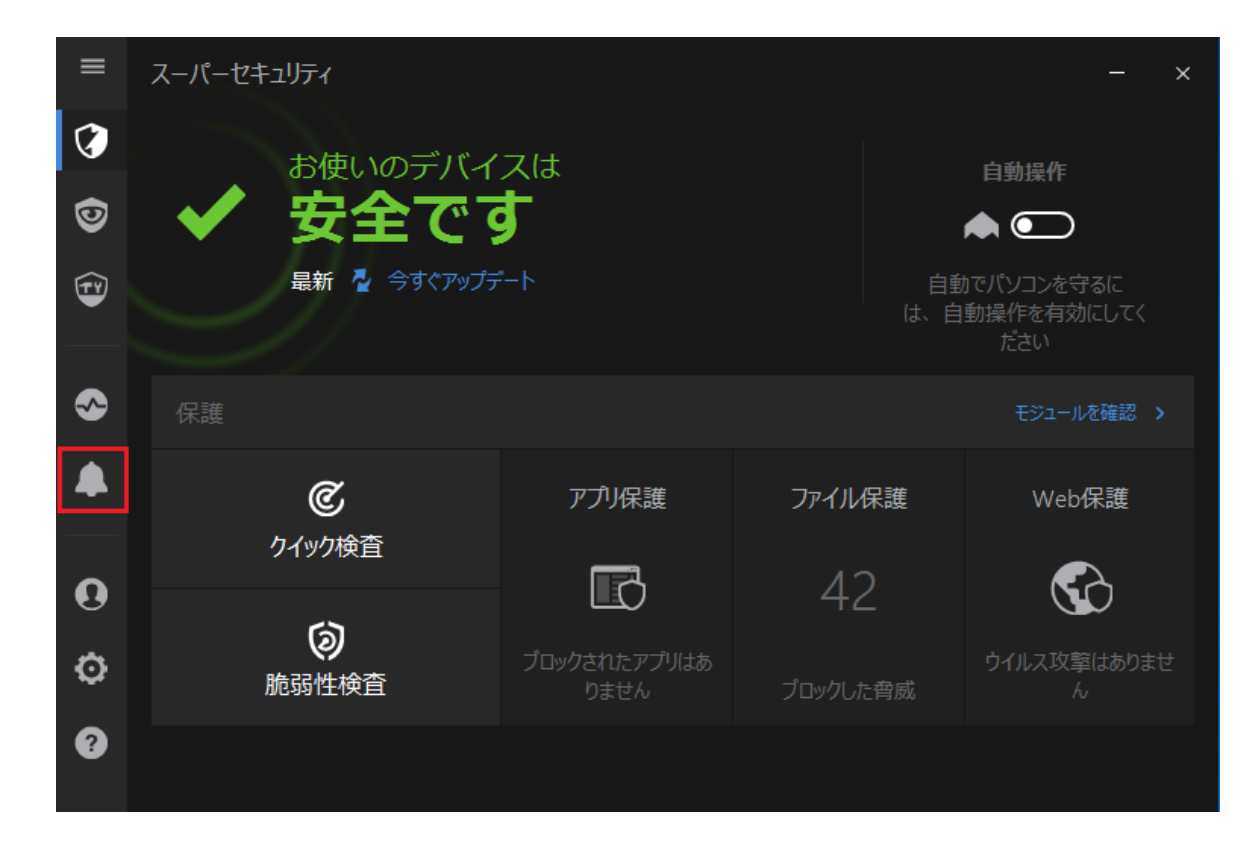

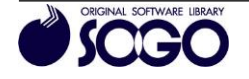

3. [すべて]を選択し、該当項目をクリックすると内容を表示します。(ウィルスとして検 出した場合、[感染したファイルを検出]と表示されています。)

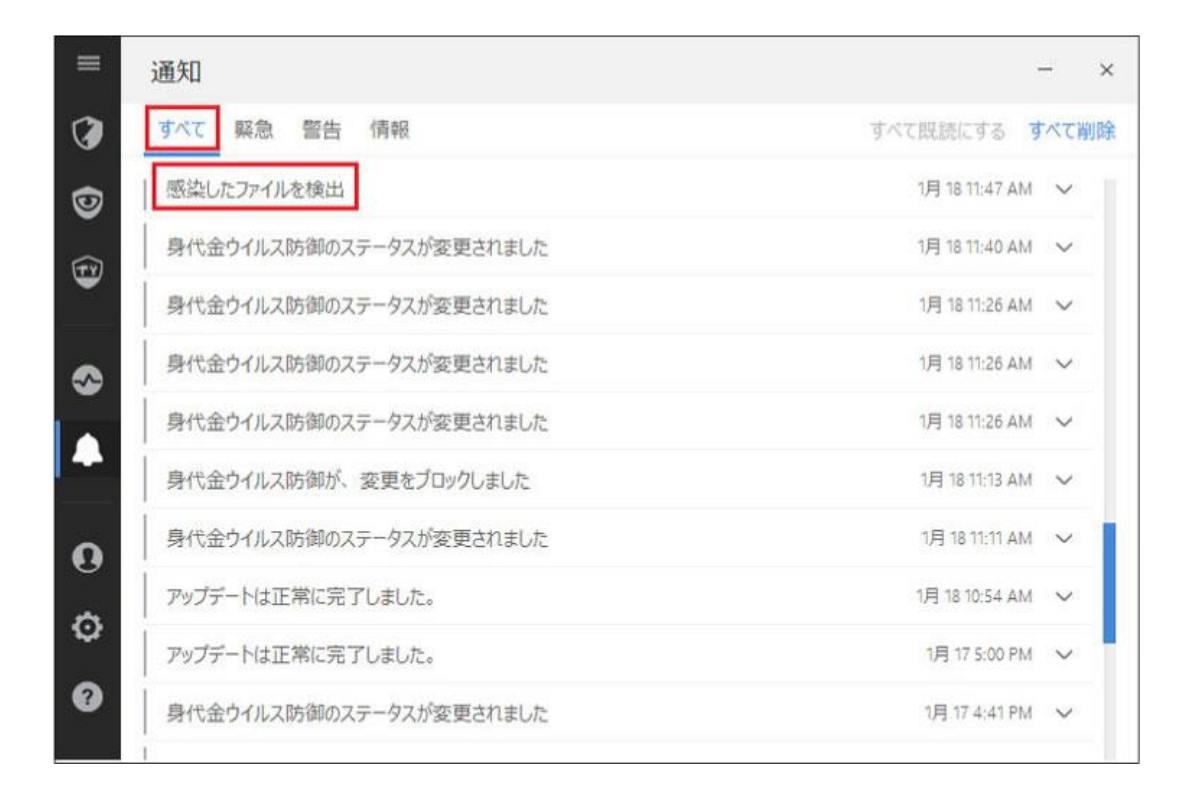

4. [隔離ファイル一覧]から復元する項目を選択し、[復元]をクリックします。

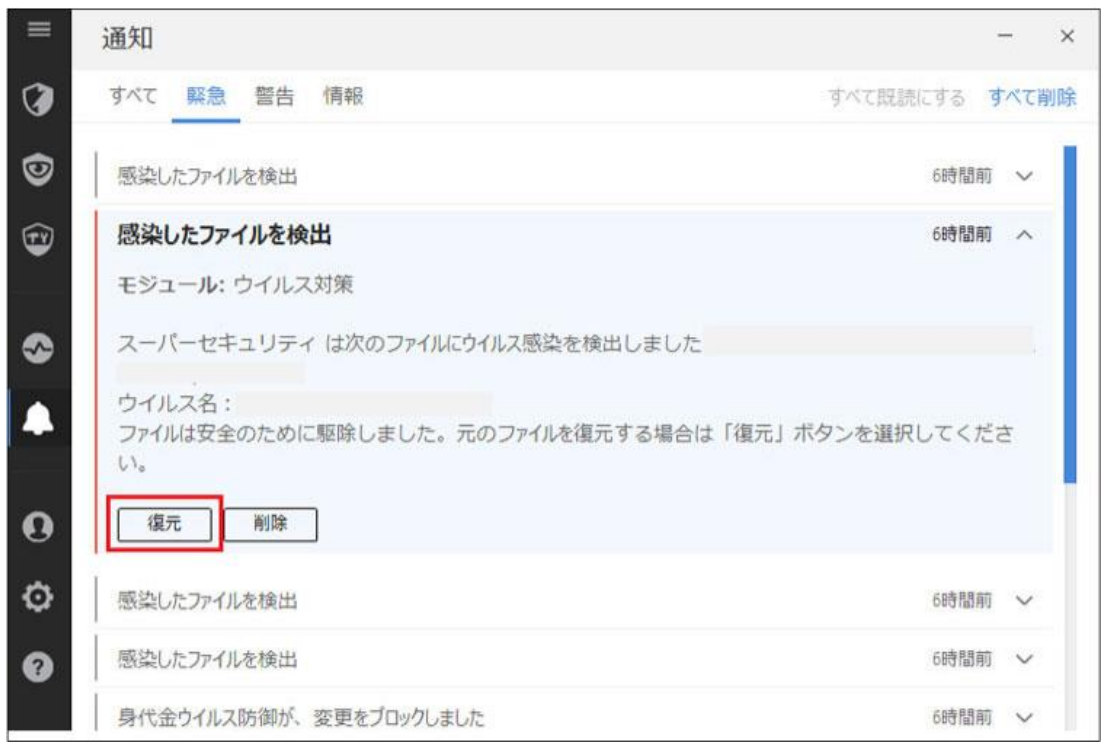

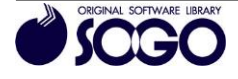

スーパーセキュリティは、ソースネクスト株式会社の登録商標です。

お問合せ先 サポートセンター

FAX:06-6536-6890  $\times-\mathcal{V}$  : service@sogonet.co.jp

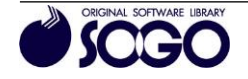